Gold Rush Customization Guide

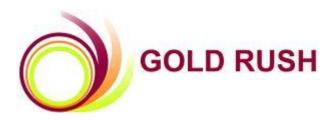

### **Colorado Alliance of Research Libraries**

3801 E. Florida, Ste. 515 • Denver, CO 80210 • (303) 759-3399 • FAX: (303) 759-3363 © Copyright Colorado Alliance 2004

# Gold Rush Customization Guide

### **Table of Contents**

| INTRODUCTION                           |    |
|----------------------------------------|----|
| GETTING STARTED                        | 4  |
| MANAGE PREFERENCES                     |    |
| MANAGE STYLE SETTINGS                  |    |
| MANAGE TARGETS AND PROXY SERVERS       |    |
| MANAGE PREFERENCES                     | 6  |
| MANAGE PREFERENCES MAIN                |    |
| Your Library                           |    |
| General Settings                       | 7  |
| Search Settings                        | 7  |
| Full Record Settings                   |    |
| MANAGE PREFERENCES DEFAULT LIBRARIES   |    |
| MANAGE STYLE SETTINGS                  | 10 |
| MANAGE STYLE SETTINGS – LIBRARY BANNER |    |
| MANAGE STYLE SETTINGS – WELCOME PAGE   |    |
| MANAGE STYLE SETTINGS – GOLD RUSH MENU |    |
| MANAGE STYLE SETTINGS – STYLE SHEET    |    |
| The Default Gold Rush Style Sheet      |    |
| CSS Style Sheet Classes in Gold Rush   |    |
| MANAGE STYLE SETTINGS – UPLOAD FILES   |    |
| MANAGE TARGETS AND PROXY SERVER        | 21 |
| MANAGE TARGETS                         |    |
| EDIT PROXY SETTINGS                    |    |

### Introduction

Gold Rush version 3.0 introduces many new possibilities for customizing the public interface. There are new settings that affect how Gold Rush looks, and some settings that affect how Gold Rush behaves. Some settings can be over-ridden by a user for an individual web session, and some cannot. All of the new customization settings can be altered through the Gold Rush Staff Toolbox, either by selecting from a group of defined options, or through the use of Cascading Style Sheet (CSS) style sheets and html files.

The level of customization is up to each library, and can range from minimal or no customization to a complete change of colors, fonts, and graphics. This means that each library can commit as much or as little staff time to the customization process as is appropriate. To use minimal customization, you simply need to be able to use a web browser and be somewhat familiar with HTML. To accomplish higher levels of customization, you will need a greater understanding of HTML and familiarity with the Cascading Style Sheet standard (CSS).

This guide will describe these new customization settings, exactly what it is they do, and how to change them using the Gold Rush Staff Toolbox.

There is also a new version of the "Current Public Customization Settings" report in the Reports section of the Gold Rush Staff Toolbox. It will give you a complete rundown on all of your current settings, and will be a good place to start when beginning to customize Gold Rush for your library.

# **Getting Started**

Begin by using your web browser to access your Gold Rush Staff Toolbox. Once logged in, select the "Settings" button from the main menu. The following menu will appear.

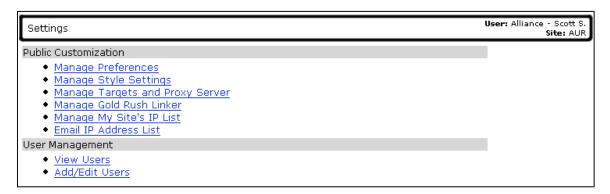

This is the Settings Menu. The first three menu items allow you to modify the way your public interface works and looks.

### **Manage Preferences**

Preferences include a number of settings that affect the way Gold Rush behaves for your users. There are two Preferences tabs, one for basic configuration settings, and one for setting your default libraries. The "Main" tab includes settings like how many records should be included on each result page, or whether you want the Basic Search form or the Advanced Search form to be the default search form.

The "Default Libraries" tab allows you to select a set of libraries from the other libraries that share your Gold Rush installation. This list of libraries is used to determine which libraries a user will see results for when performing a search or browse in the Gold Rush database.

### Manage Style Settings

Style settings include elements that affect the way Gold Rush looks for your users. These include the banner displayed at the top of each Gold Rush page, the welcome message that is displayed when your users first access Gold Rush, and which Gold Rush Menu is displayed for your users.

The Style settings section also allows you to upload graphic files included in your Library Banner or Welcome Message, and even lets you manipulate the CSS style sheet used in Gold Rush, allowing you to change font faces and sizes as well as the color of labels and other elements in the Gold Rush public interface.

### Manage Targets and Proxy Servers

Targets in the public interface of Gold Rush include simple links (Go To Targets), allowing your users to jump from Gold Rush to other useful web sites or services. They also include more complex links

(Send To Targets), which allow your users to repeat their current search to another system, like your local catalog. You can also configure the way Gold Rush will build links directed at your local catalog With this version (3.0) of Gold Rush, we're introducing a new way to build links that go through your proxy server. The Edit Proxy Settings of this section allows you to set your proxy server's address, so Gold Rush can "wrap" your proxy server around standard database or journal level urls.

# Manage Preferences Manage Preferences -- Main

| Your of<br>Name                                                            | ficial Gold Rush Library<br>and Library Code.   |             | Use these fields to alter the basic configuration of Gold Rush.                               |
|----------------------------------------------------------------------------|-------------------------------------------------|-------------|-----------------------------------------------------------------------------------------------|
|                                                                            | not change these items.                         |             | <b>Default Page</b> is the page your users are greeted with when first accessing Gold Rush.   |
| Main Default Libraries                                                     | ettings that affect how the public interface to |             | <b>Records Per Page</b> determines the search form that is initially displayed to your users. |
| Gold Rush functions for your users.                                        |                                                 |             |                                                                                               |
| Your Library                                                               | /                                               |             | Exit URL sets the web location                                                                |
| Library Name: Auraria Library                                              |                                                 | /           | your users will be sent to when                                                               |
| Gold Rush Library Code: 001_AUR                                            |                                                 |             | they click the "Exit" button.                                                                 |
| General Settin                                                             | igs                                             | /           | ,                                                                                             |
| Default Page: Welcome Page 💙                                               |                                                 | /           | Use these fields to configure the                                                             |
| Records Per Page: 30 💙                                                     | Y                                               |             | way the basic and advanced search                                                             |
| Exit URL: http://library.auraria.edu                                       | 1                                               |             | forms work.                                                                                   |
|                                                                            |                                                 |             |                                                                                               |
| Search Settin                                                              | gs                                              |             | Default Search Form determines                                                                |
| Default Search Form: Advanced 💙                                            |                                                 |             | which search form (basic or                                                                   |
| Basic Search Type: Journal Title 🛛 🖌                                       |                                                 |             | advanced) will be the default form                                                            |
| Search Order: Search Type Order                                            |                                                 |             |                                                                                               |
|                                                                            |                                                 |             | for you users.                                                                                |
| Keyword 2                                                                  |                                                 |             | Pasia Casuah Tuna datamainan                                                                  |
| Journal Title 1                                                            |                                                 |             | Basic Search Type determines                                                                  |
| Database Title 3                                                           |                                                 |             | which of the Gold Rush searches                                                               |
| Database fille                                                             |                                                 |             | will be used with the Basic Search                                                            |
| Subject 4                                                                  |                                                 |             | Form.                                                                                         |
| ISSN 5                                                                     |                                                 |             | Consels Onder allows you be ask                                                               |
|                                                                            |                                                 |             | Search Order allows you to set                                                                |
| Full Record Set                                                            |                                                 |             | the order the searches will appear                                                            |
| Display Local Full Text: Y 🍸 (includes a section for loca                  | l full text)                                    |             | in the search type drop-down menu                                                             |
| Display Indexing<br>Resources: Y 💙 (includes a section for inde            |                                                 |             | on the Advanced Search Form.                                                                  |
| Resources: Tere (Includes a section for Inde                               | exed resources)                                 |             |                                                                                               |
| Display Provider on Full Y V (displays beneath the Data<br>Journal Record: |                                                 | $\setminus$ | Use these settings to turn display<br>elements on or off.                                     |
| Date Range Separator: - (displays betw                                     | veen start and end coverage dates)              |             |                                                                                               |
| Blank Dates: (displays in da                                               | ate field when dates are blank)                 |             | You can choose whether or not to                                                              |
| (displays in pl                                                            | ace of 'current' for open end dates;            |             | include sections for Local Full Text                                                          |
|                                                                            | 'E" for the date of the current day)            |             | or fo Indexing Resources.                                                                     |
|                                                                            |                                                 |             |                                                                                               |
| Display Link Icons: N 🚩 (displays icon for linking to                      |                                                 |             | You can also decide whether or not                                                            |
|                                                                            | Update                                          |             | to display the provider's name for a                                                          |
|                                                                            |                                                 |             | resource.                                                                                     |
|                                                                            |                                                 |             |                                                                                               |
| Use this field to determine                                                |                                                 |             |                                                                                               |
| whether or not Gold Rush                                                   | Use these fields to alter the way               |             | Open End Dates determines what                                                                |
| includes an icon column on                                                 | Gold Rush displays dates and                    |             | word or phrase will be displayed for                                                          |
| the Full Record. If set to                                                 | other items on a full record in                 |             | resources with an end date of                                                                 |
| "Y", a column will be added                                                | Public or in Gold Rush Linker.                  |             | "current." By default, the word                                                               |
| for the icon, and the icon                                                 |                                                 |             | "current" will be displayed.                                                                  |
| and database name will                                                     | Date Range Separator sets the                   |             | · · · · · · · · · · · · · · · · · · ·                                                         |
| both be linked.                                                            | word or character that will be                  |             | If you want the date of the current                                                           |
| both be linked.                                                            | displayed between start and end                 |             | day to be displayed, enter                                                                    |
|                                                                            | dates for a resource.                           |             | NÓWDATE' in this field                                                                        |
|                                                                            |                                                 |             |                                                                                               |
|                                                                            | Blank Dates determines what                     |             |                                                                                               |
|                                                                            | wordor phrase will be displayed                 |             |                                                                                               |
| After completing any                                                       | when there is NO date information               | า           |                                                                                               |
| changes, click the                                                         | for a resource.                                 |             |                                                                                               |
| "Update" button.                                                           | <u>.</u>                                        |             |                                                                                               |
|                                                                            |                                                 |             |                                                                                               |

### Your Library

The top section of this form, labeled "Your Library," lists your official Gold Rush name for your library and your Gold Rush Library Code. These are here for your information only. You cannot change these two items.

#### **General Settings**

This form shows your current settings for some basic configuration options. You can change any settings by selecting a different item in a drop-down box, or by altering the text in a text box. After changing any of the settings, be sure to click the "Update" button to save your settings.

#### Default Page:

The Default Page is the Gold Rush page you want to greet your users when the first access your Gold Rush website. The default is the "Welcome Page," where you can give your users any special instructions or other information in a customized welcome message. The other options are the Browse Menu and Article Finder. Individual users cannot override this setting during a Gold Rush session.

#### Records Per Page:

This setting determines how many records are displayed on a search results page. A user can override this setting during a Gold Rush session. It does not affect the number of results displayed on the browse results page

#### Exit URL:

This setting determines where your users will be sent when they click the "Exit" button on the Gold Rush Menu. This should be a full URL, beginning with" http://." A user cannot override this setting.

#### **Search Settings**

#### Default Search:

This setting determines whether your users get the Basic Search Form or the Advanced Search Form when they first access Gold Rush. Once in Gold Rush, a user can change search forms, so users can override this setting during a Gold Rush session.

#### Basic Search Type:

This setting determines which of the available Gold Rush searches will be used when your users are searching through the Basic Search Form. The available searches are: Keyword, Journal Title, Database Title, Subject, and ISSN.

#### Search Order:

This setting allows you to change the order of the available searches in the search type dropdown menu on the Advanced Search Form. The search type you list as number 1, will be the default search for users searching through the Advanced Search Form. To change the order, set the numbers in the "Order" column for each search type to rank the searches the way you want them sorted.

#### **Full Record Settings**

These settings change the way a Full Journal Record is displayed in Gold Rush Public.

#### Display Local Full Text:

This setting determines whether or not to include a section labeled "Full Text Resources in Your Library" on the Full Journal Title Record page. If you have loaded your print resources or other locally held resources into Gold Rush as a database, you probably want to display this section. Otherwise, you probably want to leave this set to "N." A user cannot override this setting.

#### Display Indexing Resources:

This setting determines whether or not to include a section labeled "Indexing (non full text) Resources" on the Full Journal title Record page. If you want to use Gold Rush as a tool to find Full Text resources only, you probably do not want this section displayed. Otherwise, you probably want to leave this set to "Y." A user cannot override this setting.

#### Display Provider on Full Journal Record:

This setting determines whether or not the provider's name is included in the display of each resource. If you choose to include the provider, it will display beneath the database name for each resource.

#### Date Range Separator:

Allows you to set the character or word that will be displayed between start and end dates for each resource. The default is a "-", but you can replace that with "through," "to," or anything else you think is appropriate.

#### Blank Dates:

Allows you to set the character, word, or phrase that will be displayed for a resource if Gold Rush does not have any date information for that resource.

#### Open End Dates:

By default, resources with open end dates will display the start date, the date range separator (above), and then the word "current" for the end date. With this setting, you can change the word "current" to any word or phrase of your chosing. For example, you could use "Today." If you would like the date of the current day to display, you can enter "NOWDATE" in this field.

#### Display Link Icons:

Allows you to set whether or not an icon is included in the display of resources on the full journal record. If set to "Y", a column will be added for the icon, and both the icon and the database name will be linked. If set to "N", the display will just have one column for the database name and provider, and one column for date information. The database name will still be linked.

### Manage Preferences -- Default Libraries

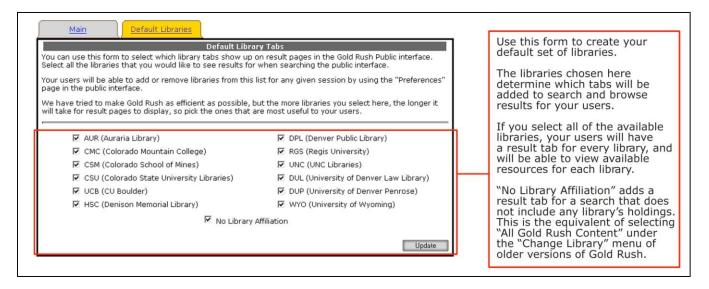

Your Default Libraries are the libraries that will be included in results pages and on full records. By default, Gold Rush includes a tab for each library you select here on result pages. The "No Library Affiliation" selection will include a tab for results that are not based on a particular library's holdings, but on the full set of all items included in the Gold Rush database. This is the equivalent of selecting "All Gold Rush Content" from the Change Library menu in previous versions of Gold Rush. A user can override this setting during a Gold Rush session.

You might select libraries that are geographically close to yours and de-select others if you feel that your users are most likely to be interested in the holdings of the libraries they can travel to easily. Or, if your library tends to do most Inter Library Loans with four or five libraries, you could select them and de-select the others.

# Manage Style Settings Manage Style Settings – Library Banner

| Library Banner Welcome Page Gold Rush Menu Style Sheet Upload Files                                                                                                    |                                                                                                    |
|----------------------------------------------------------------------------------------------------|----------------------------------------------------------------------------------------------------|
| You can use this form to edit your banner file. Your banner file is the html file that is displayed at the top of each page of Gold Rush public.                                                                                                    |                                                                                                    |
| The first section below displays your banner as it will be displayed by the browser. The second section allows<br>you to edit the current file, and the final section allows you to upload a new banner file and any image files<br>used in your banner. |                                                                                                    |
| Current Banner File: AUR_banner.html                                                                                                    | Your current Library                                                                                                    |
| Auraria Library's Gold Rush                                                                                                    | Banner as it will display<br>in a browser. The table<br>border has been added<br>for clarity.                                                                                                    |
| Edit Your Banner File                                                                                                    |                                                                                                    |
|                                                                                                    | Use this form to edit<br>your current banner<br>file, or to create a new<br>one.<br>Click the "Update"<br>button to save your<br>changes.<br>Click the "Remove<br>Banner" button to<br>delete your current file. |
| Upload A New Banner File                                                                                                    |                                                                                                    |
| Enter a file to upload: Browse Upload Banner File                                                                                                    | Use these forms to<br>upload a new banner                                                                                                    |
| Enter a file to upload:Browse Upload Image File                                                                                                    | file or any graphic files<br>used in your banner.                                                                                                    |

The Library Banner is an optional element in Gold Rush, displayed at the top of all Gold Rush pages. If you choose not to use a banner file, that section simply won't appear at the top of each page. In this case, the Gold Rush Menu would be the first element on each Gold Rush page.

Your Library Banner is stored in a plain text file with HTML markup. This file is not a complete HTML file in that it does not contain the standard "<html><head>...</head><body>..." tags. Instead, your library banner file should be an HTML table with whatever content you feel is appropriate for your library.

A simple library banner file might have the following content.

The only requirements for the library banner file is that it begin with a table tag, using a width attribute of 100% (), and that it end with a close table tag (). What you put in the table is up to you. More advanced HTML writers can use nested tables within this table.

If your table includes any graphic files, you will need to upload the graphic files to our server. Using the Gold Rush Staff Toolbox to upload your files will put them in a directory you can reference as "/libfiles/YOUR\_GR\_INSTITUTION\_CODE/youruploadedfile.gif" in your IMG tag's SRC attribute. You can use either gif or jpg images. For example, Auraria Library's institution code is 001\_AUR, so their images are in the directory "/libfiles/001\_AUR/".

Whenever you update your banner file using the editing form or by uploading a new file, the page will be refreshed, and you should see your changes reflected in the "Current Banner File" section. In addition, your changes will be immediately reflected in the Gold Rush public interface, so you can go look at them as soon as you make changes.

If your library already has a banner file, it will show up with a section label of "Current Banner File: *filename*." If you do not have a banner file, you will see the message "No banner is defined for your library."

You can use the form labeled "Edit Your Banner File" to create a new banner file or to edit your existing banner file. After making any changes, be sure to click the "Update" button to write your new information to our server.

**Note:** If you have a complicated banner file, we suggest that you edit it in your normal HTML editing environment, saving the file on your local pc, then use the "Upload A New Banner File" form to upload your file. It is also good to note the filename of your current banner, and use the same filename for your new files. If you want to keep a copy of your current banner file, you can select everything in the textarea, copy it, then paste it into a local file for your archives.

Use the form at the bottom of the page to upload any graphic files that you use in your banner file. Be sure to name your new file something that is meaningful to both you and to Gold Rush. We ask that you follow the convention of prepending your Gold Rush Library Code to your filename. For example, if you were going to name your file "newbanner.html," and your Gold Rush Library Code is "001\_AUR," name your file "001\_AUR\_newbanner.html."

**Note:** It is best to upload any graphic files you will need before you begin editing your banner file. All changes you make here are reflected in the Gold Rush public interface as soon as you make them. So, if you update the banner file with references to graphic files that arlse not yet on the server, your users will be seeing a banner with broken links until the graphic files are uploaded.

Note: You can also upload HTML and graphic files using the "Upload Files" tab described later.

### Manage Style Settings – Welcome Page

|                                                                                                    | Library Banner Welcome Page Gold Rush Menu Style Sheet Upload Files                                                                                                    |                                                    |
|----------------------------------------------------------------------------------------------------|----------------------------------------------------------------------------------------------------|----------------------------------------------------|
| section allows you to delt the current message file and message file and m | You can use this form to edit your welcome message. Your welcome message is displayed as the content of                                                                                                    |                                                    |
| Welcome to Gold Rush at the Auraria Library!         Gold Rush is a tool to ney but mo the cest databases to search for information on a specific journal. Gold Rush will also help to determine whether or not you have access to a particular database.         You can begin simply by entering a term in the Search Term field to the left, selecting a search type from the drop down field, then dicking "Search".         If you are at a computer in your library, your institution will automatically be set. If you are using Gold Rush the databases you library, the sure to select an institution (library) that you are affiliated with.         Mess of database in the database you library, your institution will automatically be set. If you are using Gold Rush the databases you library, be sure to select an institution (library) that you are affiliated with.         Mess of database in the database you library, be sure to select an institution (library) that you are affiliated with.         Not of the databases you library, be sure to select an institution (library) that you are affiliated with.         Not of the database you library, be sure to select an institution (library) that you are affiliated with.         Not of the database you will as for your name and your library and number, so have that database.         For more information about Gold Rush or how to use it, click on the "Help" link above.         Cot classe" contermed">         cut classe" contermed">         cut classe" contermed">         cut classe" contermed">         cut classe" contermed">         cut classe" contermed">      <                                                                                                    | section allows you to edit the current message file and message label, and the final section allows you to                                                                                                    |                                                    |
| Welcome to Gold Rush at the Auraria Library!         Label as it will display in a browser.         Specific optic of rom a specific topic of rom a database. (Figure 4 access to a database, Gold Rush will provide you with a link to search that database. If you can begin simply by entering a term in the Search Term field to the left, selecting a search type from the drop down field, then dicking "Search".       Your current Welcome Message as it will display in a browser.         If you are at a computer in your library, be sure to select an institution (library) that you are affiliated with. Most of the databases you will connect to will ask for your name and your library card number, so have that information ready.       Your welcome Message File or Label         Welcome Label: Welcome Message File or Label         Welcome to database, food Rush at the auraria Library.         Colspan="2">Colspan="2">Colspan="2"         Colspan= Colspan                                                                                                    | Your Current Welcome Message and Welcome Label                                                                                                    | Your current Welcome                               |
| Specific journal. Gold Rush will also help to determine whether or not you have access to a particular database. If you do have access to a database, Gold Rush will provide you with a link to search that database. You can begin simply by entering a term in the Search Term field to the left, selecting a search type from the drop down field, then diking "Search". You can begin simply by entering a term in the Search Term field to the left, selecting a search type from the drop down field, then diking "Search". Your current Welcome Message as it will altomatically be set. If you are using Gold Rush from somewhere outside your library, be sure to select an institution (library) that you are affiliated with. Most of the databases you will connect to will ask for your name and your library card number, so have that database you will connect to will ask for your ane and your library card number, so have that database you will connect to will ask for your and more access to a database. For more information about Gold Rush or how to use it, dick on the "Help" link above. Edit Your Welcome Message File or Label Welcome Label: Welcome to Gold Rush at the Aur Catable width="100%" border="0">Update Catable width="100%" border="0">Update Catable width="100%" border="0">Update Catable width="100%" border="0">Update Catable width as a specific journal. Gold Rush will also help to determine whether or not you have access to a database. (/p) Catabase." (po are at a computer in your library, your institution will as help to determine whether or not you have access to a database. (/p) Catabase." (po are at a computer in your library, your institution will as help to determine whether or not you have access to a database. (/p) Catabase." (po are at a computer in your library, your institution will as help to determine whether or not you have access to a database. (/p) Catabase." (po are at a computer in your library,                                                                                                    |                                                                                                    |                                                    |
| drop down field, then dicking "Search".       Your current Welcome<br>Message as it will<br>display in a browser.<br>The table border has been<br>added for clarity.         To select your institution, choose from the drop down field, then click "Change".       To select your institution, choose from the drop down field, then click "Change".         For more information about Gold Rush or how to use it, click on the "Help" link above.       To change the Welcome<br>Label; Welcome Label; Welcome Message File or Label         Welcome Label; Welcome to Gold Rush at the Aur<br>ct cl class="contentmed"><br>sp><br>Gold Rush is a tool to help you find the best databases to<br>search for information on a specific topic or from a specific journal, Gold<br>Rush will<br>provide you with a link to search that database. (job<br>You can begin simply by entering a term in the Search Term<br>field to the left, selecting a search type from the drop down field, then<br>clicking "Search".       To change the Welcome<br>Message, replace the current<br>HTML with your newmessage.         When you are done, click the<br>"Update" button to save your<br>changes.       When you are done, click the<br>"Update" button to save your<br>changes.                                                                                                    | specific journal. Gold Rush will also help to determine whether or not you have access to a particular<br>database. If you do have access to a database, Gold Rush will provide you with a link to search that                                                                                                    |                                                    |
| If you are at a computer in your library, your institution (library) bar you are still do larked with the server that information ready.       Isplay in a browser. The table border has been added for clarity.         It is select your institution, choose from the drop down field, then click "Change".       For more information about Gold Rush or how to use it, click on the "Help" link above.       To change the Welcome         Edit Your Welcome Message File or Label       Welcome Label; Welcome to Gold Rush at the Aur       Update         (table width="100%" border="0">                                                                                                    |                                                                                                    |                                                    |
| For more information about Gold Rush or how to use it, click on the "Help" link above.         Colspan="2">Colspan="2">Colspan="2"Colspan="2"Colspan="2"Colspan="2"Colspan="2"Col                                                                                  | from somewhere outside your library, be sure to select an institution (library) that you are affiliated with.<br>Most of the databases you will connect to will ask for your name and your library card number, so have that                                                                                                    | display in a browser.<br>The table border has been |
| Colspan="2">To change the Welcome         Colspan="2">To change the Welcome         Colspan="2">Colspan="2">Colspan="2"        Colspan="2"                                                                                                    | To select your institution, choose from the drop down field, then click "Change".                                                                                                    |                                                    |
| Edit Your Welcome Message File or Label         Welcome Label:         Velcome Label:         (table width="100%" border="0">                                                                                                    | For more information about Gold Rush or how to use it, dick on the "Help" link above.                                                                                                    |                                                    |
| Image: content of our details of the data of the data of th                                |                                                                                                    | Label, enter the new text                          |
| Ctr>                                                                                                    | Welcome La Del: Welcome to Gold Kush at the Aur                                                                                                    |                                                    |
| Gold Rush is a tool to help you find the best databases to search for information on a specific topic or from a specific journal. Gold Rush will also help to determine whether or not you have access to a database. If you do have access to a database, Gold Rush will provide you with a link to search that database. dold Rush will provide you with a link to search that database. dold Rush will provide you with a link to search type from the drop down field, then clicking "Search"/p>                                                                                                    |                                                                                                    |                                                    |
| You can begin simply by entering a term in the Search Term         field to the left, selecting a search type from the drop down field, then         clicking "Search".         If you are at a computer in your library, your institution will         Update         Update         Update         Update         Use this form to locate a locally produced message file         Enter a file to upload:                                                                                                    | Gold Rush is a tool to help you find the best databases to<br>search for information on a specific topic or from a specific journal. Gold<br>Rush will also help to determine whether or not you have access to a<br>particular database. If you do have access to a database, Gold Rush will<br>provide you with a link to search that database. | Message, replace the current                       |
| Upload A New Welcome Message File         Use this form to locate a locally produced message file and upload it to the Gold Rush                                                                                                    | You can begin simply by entering a term in the Search Term<br>field to the left, selecting a search type from the drop down field, then<br>clicking "Search".                                                                                                    | "Update" button to save your                       |
| Enter a file to upload: Browse Upload Welcome Iocally produced message file and upload it to the Gold Rush                                                                                                    |                                                                                                    | Upo this form to locate a                          |
|                                                                                                    |                                                                                                    |                                                    |

The Welcome Message and the Welcome Label are required elements. You can use the Welcome Message to provide all types of information for your users. You can include links and small graphics, or instructions on how to get started with Gold Rush. The default Welcome Message describes Gold Rush and gives some very basic instructions. You can either use the default message, or you can create a custom file for you library.

Like the Library Banner, your Welcome Message is also stored in a partial HTML file, beginning and ending with a table and close-table tag.

The default Welcome Message file looks like this:

Gold Rush is a tool to help you find the best databases to search for information on a specific topic or from a specific journal. Gold Rush will also help to determine whether or not you have access to a particular database. If you do have access to a database, Gold Rush will provide you with a link to search that database.

You can begin simply by entering a term in the Search Term field to the left, selecting a search type from the drop down field, then clicking "Search".

If you are at a computer in your library, your institution will automatically be set. If you are using Gold Rush from somewhere outside your library, be sure to select an institution (library) that you are affiliated with. Most of the databases you will connect to will ask for your name and your library card number, so have that information ready.

To select your institution, choose from the drop down field, then click "Change".  $<\!\!p\!\!>$ 

For more information about Gold Rush or how to use it, click on the "Help" link above.  $<\!/p\!><\!/td>$ 

This page includes three forms – one for changing the label that appears above your Welcome Message (your Welcome Label), one for editing the Welcome Message itself, and one for uploading a Welcome Message file.

You can change your Welcome Label by changing contents of the text box labeled "Welcome Label," and then clicking the "Update" button beside the Welcome Label textbox.

To change your Welcome Message, you can edit the HTML in the textarea, and then click the "Update" button below and to the right of the textarea.

You can also change your Welcome Message by using the "Upload a New Welcome Message File" form to upload a locally produced HTML file.

**Note:** If your Welcome Message contains any graphic files, you can upload them on the "Library Banner" tab or on the "Upload Files" tab described later.

### Manage Style Settings – Gold Rush Menu

| Library Banner         Welcome Page         Gold Rush Menu         Style Sheet         Upload Files           Select a menu from below, then click the "Update" button to change your Gold Rush Menu. The menu that is currently used for your Gold Rush public is labelled in red as "Current Menu."         Style Sheet         Upload Files | 1                                                                                                    |
|----------------------------------------------------------------------------------------------------|----------------------------------------------------------------------------------------------------|
| No Menu<br>Do not use a Gold Rush Menu<br>If you choose not to use a menu provided by Gold Rush, you will have to create your own menu to navigate to<br>the Gold Rush pages that you want your users to access.                                                                                                    | You can select one of the five<br>Gold Rush menus, or you can<br>choose the "No Menu" option,<br>and create your own menu in |
| Menu 1<br>Gold Rush Search Browse Article Preferences Go To Help Exit                                                                                                    | your banner file.                                                                                                    |
| Current Menu ©                                                                                                    | indicates your current menu<br>selection.                                                                                    |
| Gold Rush Search Browse Article Preferences Go To Help Exit                                                                                                    | Select a new menu by clicking<br>the radio button below the<br>menu you would like to use.                                   |
| Menu 3           Browse         Article         Preferences         Go To         Help         Exit           Use Gold Rush Menu 3         O                                                                                                    |                                                                                                    |
| Menu 4<br>Gold Rush Search Browse Article Preferences Go To Help Exit<br>Use Gold Rush Menu 4 C                                                                                                    |                                                                                                    |
| Menu 5<br>Search Browse Resources Article Finder Preferences Go To Help Exit<br>Use Gold Rush Menu 5 C                                                                                                    |                                                                                                    |
| Update                                                                                                    | After selecting your menu,<br>click the "Update" button<br>to save your selection.                                           |

The Gold Rush Menu provides all of the navigation links that allow a user to interact with Gold Rush. You can choose one of the five pre-defined Gold Rush menus, or you can select the "No Menu" option.

Each of the pre-defined Gold Rush menu is followed by a radio button labeled "Use Gold Rush Menu #." Your current menu is the one with the selected radio button labeled "Current Menu" in red.

You can change your menu by clicking in the radio box following the menu of your choice, then clicking the "Update" button at the bottom of the page. Your changes will immediately be reflected in the Gold Rush public interface.

If you choose the "No Menu" option, you will have to create your own menu and include it in your banner file. Your menu should include links for the normal menu items – Search, Browse, Article Finder, Preferences, Go To, Help, and Exit. You do not have to include all of these links in your menu. For example, if you do not want your patrons to be able to change any preferences, you do not have to

include a link to the Preferences page. You are not required to include an "Exit" link, but if you do, it will make your testing much easier.

Each menu link should begin with "/index.cfm?fuseaction=". Each page has a different fuseaction, so the rest of the link depends on the page you are linking to. The standard Gold Rush menu items are listed below.

| /index.cfm?fuseaction=WelcomeGold Rush Start/Home Page/index.cfm?fuseaction=BrowseBrowse Resources Page                                                                                   | MENU LINK                                                                                                    | DESTINATION                                                                                 |
|----------------------------------------------------------------------------------------------------|----------------------------------------------------------------------------------------------------|---------------------------------------------------------------------------------------------|
| /index.cfm?fuseaction=PreferencesPreferences Page/index.cfm?fuseaction=Go%20ToGo To Page/index.cfm?fuseaction=HelpHelp Page/index.cfm?fuseaction=ExitPage defined as Exit URL in Settings | /index.cfm?fuseaction=Browse<br>/index.cfm?fuseaction=Article%20Finder<br>/index.cfm?fuseaction=Preferences<br>/index.cfm?fuseaction=Go%20To<br>/index.cfm?fuseaction=Help | Browse Resources Page<br>Article Finder Page<br>Preferences Page<br>Go To Page<br>Help Page |

If you'd like to see a good example of a Gold Rush menu defined within a library banner, go to <u>http://byu.goldrush.coalliance.org/</u>, and click on the link labled "Brigham Young University – Provo".

**Note:** The "Exit" link is used to gracefully end a Gold Rush session by expiring the Gold Rush cookie in the user's browser. Since many users don't exit or logout on websites that offer such a link, it is tempting to leave it out. However, this does introduce a privacy issue on public access computers in the library, because a user walking up to a pc where the previous user did not exit, the new user will be able to figure out what searches the previous user did.

Many of the configuration changes you can make in the Gold Rush Staff Toolbox require that you exit and re-enter your Gold Rush public site to see the changes. If you do not include an exit link, you will have to manually clear out Gold Rush cookies in order to see these changes.

### Manage Style Settings – Style Sheet

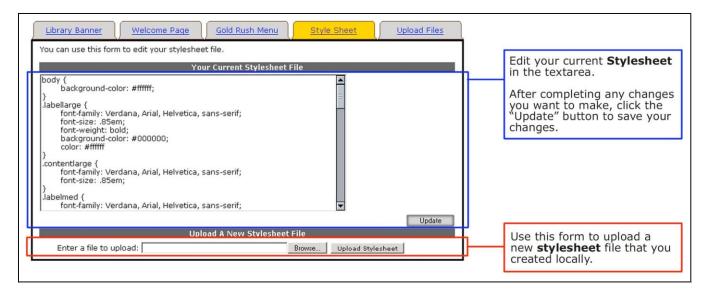

Gold Rush uses a style sheet, following the CSS2 specification, to control the font faces, font sizes, font colors, and background colors of most of the page content on any Gold Rush page. Gold Rush has a default style sheet, so you are not obligated to create a new one, but if you want to make the Gold Rush public interface look and feel more like other web pages in your library's webspace, you can define a new style sheet that accomplishes that.

If you want to learn more about Cascading Style Sheets and the CSS2 specification, you might want to start at http://www.w3c.org/Style/. You will also want to get a book or two. For a good introduction, you might try:

#### Teague, J.C. 2004. DHTML and CSS for the World Wide Web: Visual QuickStart Guide. Peachpit Press.

For a more thorough discussion, try:

Mayer, Eric A. and Richard Koman. 2000. *Cascading Style Sheets: The Definitive Guide*. O'Reilly.

As you begin to work with style sheets, you will see that one of the ways you can manipulate web page elements is by defining certain styles to go with certain HTML tags. Another way is through the creation of style definitions called "classes" that can be applied to many HTML tags. Gold Rush uses both of these methods.

The default Gold Rush style sheet includes one tag definition for the <BODY> tag. It also defines a number of generic classes that are applied to various HTML tags throughout the Gold Rush public interface. If you create your own style sheet, you need to use the same class names that are in the default style sheet, but you can change the style definition for the classes.

#### The Default Gold Rush Style Sheet

```
body {
           background-color: #ffffff;
3
.labellarge {
           font-family: Verdana, Arial, Helvetica, sans-serif;
          font-size: .85em;
           font-weight: bold;
           background-color: #000000;
           color: #ffffff
}
.contentlarge {
          font-family: Verdana, Arial, Helvetica, sans-serif;
font-size: .85em;
.labelmed {
          font-family: Verdana, Arial, Helvetica, sans-serif;
font-size: .75em;
           font-weight: bold;
           background-color: #555555;
          color: #ffffff;
}
.contentmed {
          font-family: Verdana, Arial, Helvetica, sans-serif;
           font-size: .75em;
.labelsmall {
           font-family: Verdana, Arial, Helvetica, sans-serif;
          font-size: .7em;
          font-weight: bold;
           background-color: #CCCCCC;
}
.contentsmall {
           font-family: Verdana, Arial, Helvetica, sans-serif;
           font-size: .7em;
}
.result_odd {
          font-family: Verdana, Arial, Helvetica, sans-serif;
          font-size: .75em;
           background-color: #cccccc;
}
.result_even {
           font-family: Verdana, Arial, Helvetica, sans-serif;
          font-size: .75em;
          background-color: #ffffff;
}
.result_table {
          border-style: solid;
           border-width: medium;
}
.error {
          font-family: Verdana, Arial, Helvetica, sans-serif; font-size: .75em;
          color: #ff0000;
.tab_active {
          font-family: Verdana, Arial, Helvetica, sans-serif;
          font-size: .7em;
background-image: url(/imgs/tab_active.gif);
           background-repeat: no-repeat;
}
.tab_inactive {
           font-family: Verdana, Arial, Helvetica, sans-serif;
           font-size: .7em;
           background-image: url(/imgs/tab_inactive.gif);
           background-repeat: no-repeat;
```

}

The first style definition in the default style sheet is for the <BODY> tag, and the only style we're setting is a background color. If you wanted to change the background color of all the pages in your library's Gold Rush, you would change the hexidecimal color code. All of the other items in the default style sheet are classes which can be applied to any HTML tag.

The chart below will tell you where the different classes are used. For a more visual description of the classes used in Gold Rush, print out a copy of the document *Gold Rush Public Pages*.

| CSS Class    | Page or Element                                                                                                    | Default Style                                                                                                    |
|--------------|----------------------------------------------------------------------------------------------------|----------------------------------------------------------------------------------------------------|
| Labellarge   | Full Journal Record<br>Full Database Record                                                                                                    | font-family: Verdana, Arial, Helvetica, sans-serif;<br>font-size: .85em;<br>font-weight: bold;<br>background-color: #000000;<br>color: #ffffff             |
| Contentlarge | Browse Bar (Alphabet Bar)                                                                                                    | font-family: Verdana, Arial, Helvetica, sans-serif;<br>font-size: .85em;                                                                                   |
| Labelmed     | Full Journal Record<br>Full Database Record<br>Welcome Label<br>Preferences<br>Go To<br>Help                                                                | font-family: Verdana, Arial, Helvetica, sans-serif;<br>font-size: .75em;<br>font-weight: bold;<br>background-color: #555555;<br>color: #ffffff;            |
| Contentmed   | Full Journal Record<br>Full Database Record<br>Article Finder<br>Email Form<br>Go To<br>Search Forms<br>Record & Page Navigation<br>Welcome Message<br>Help | font-family: Verdana, Arial, Helvetica, sans-serif;<br>font-size: .75em;                                                                                   |
| Labelsmall   | Full Journal Record<br>Article Finder<br>Browse Form<br>Search Forms<br>Go To<br>Search Information                                                         | font-family: Verdana, Arial, Helvetica, sans-serif;<br>font-size: .7em;<br>font-weight: bold;<br>background-color: #CCCCCC;                                |
| Contentsmall | Browse Results<br>Search Information<br>ISSN Selection                                                                                                    | font-family: Verdana, Arial, Helvetica, sans-serif;<br>font-size: .7em;                                                                                    |
| Result_odd   | Browse Results<br>Search Results                                                                                                    | font-family: Verdana, Arial, Helvetica, sans-serif;<br>font-size: .75em;<br>background-color: #cccccc;                                                     |
| Result_even  | Browse Results<br>Search Results                                                                                                    | font-family: Verdana, Arial, Helvetica, sans-serif;<br>font-size: .75em;<br>background-color: #ffffff;                                                     |
| Result_table | Browse Results<br>Search Results                                                                                                    | border-style: solid;<br>border-width: medium;                                                                                                    |
| Error        | Article Finder Errors<br>Email Errors<br>Search Errors<br>Full Journal Record (not found)                                                                   | font-family: Verdana, Arial, Helvetica, sans-serif;<br>font-size: .75em;<br>color: #ff0000;                                                                |
| Tab_active   | Browse Results<br>Search Results<br>Full Journal Record<br>Full Database Record                                                                             | font-family: Verdana, Arial, Helvetica, sans-serif;<br>font-size: .7em;<br>background-image: url(/imgs/tab_active.gif);<br>background-repeat: no-repeat;   |
| Tab_inactive | Browse Results<br>Search Results<br>Full Journal Record<br>Full Database Record                                                                             | font-family: Verdana, Arial, Helvetica, sans-serif;<br>font-size: .7em;<br>background-image: url(/imgs/tab_inactive.gif);<br>background-repeat: no-repeat; |

### CSS Style Sheet Classes in Gold Rush

You can use the form labeled "Your Current Stylesheet File" to edit the style sheet for your library. If you have not created a custom style sheet, the style sheet that is loaded into the editing form will be the default Gold Rush stylesheet.

You can use the form at the bottom of the page labeled "Upload a New Stylesheet File" to upload a locally created CSS style sheet file. If you choose this option, name your stylesheet "YOUR\_GOLD\_RUSH\_INSTITUTION\_CODE\_grpub.css." For example, "001\_AUR\_grpub.css." Even if you don't name your stylesheet file according to this format, Gold Rush will rename your file to this format, which will be confusing later on if you name it something else on your local system.

### Manage Style Settings – Upload Files

| Library Banner         Welcome Page         Gold Rush N           You can use this form to upload any of the files that affect interface. This includes your banner file and any image files and your stylesheet file.         Gold Rush N | the style of the pages presented in the public<br>used in your banner, your welcome message file, | Use these forms to<br>upload any locally<br>created files. |
|----------------------------------------------------------------------------------------------------|---------------------------------------------------------------------------------------------------|------------------------------------------------------------|
| Upload Files                                                                                                    |                                                                                                   | This includes Library                                      |
| Upload a new Library Banner file:                                                                                                    | Browse Upload Banner File                                                                         | Banner files, image                                        |
| Upload an image file:                                                                                                    | Browse Upload Image File                                                                          | files, Welcome Message<br>files, or CSS stylesheet         |
| Upload Welcome Message file:                                                                                                    | Browse Upload Welcome                                                                             | files.                                                     |
| Upload a Stylesheet file:                                                                                                    | Browse Upload Stylesheet                                                                          |                                                            |

The last tab in the Manage Style Settings area is the "Upload Files" tab. You can use this page to upload any of the files that can be edited on the previous tabs. This page is a shortcut for those of you who want to create your files locally, and then upload them to our server.

Remember that the "Upload an Image File" form can be used for image files that are used in your Welcome Message or in your Library Banner.

## Manage Targets and Proxy Server

### Manage Targets

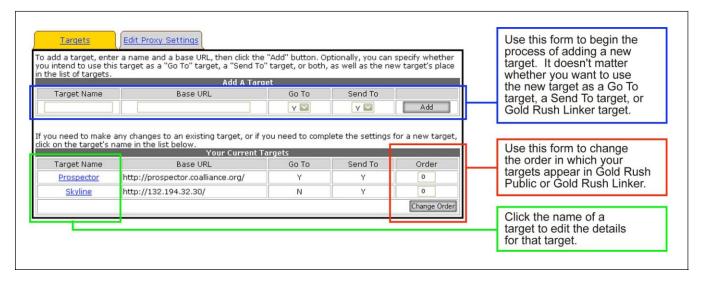

In the public interface of Gold Rush, there are a number of ways to jump to another system or website. Each of these remote systems is considered a "Target." With Gold Rush V4, you can add, edit, and delete your own set of targets. The targets you define can be library systems, database systems, or web search engines.

One type of target is a "Go To" target. Go To targets are systems that Gold Rush can link to with a URL that does not repeat a search, but simply links to the remote system. These links are displayed on the "Go To" page accessed by the "Go To…" menu item in the Gold Rush Menu.

Another type of target is a "Send To" target. Send To targets are systems that Gold Rush can link into with a URL that will repeat a user's current search in the remote system. Send To targets are displayed on the "Go To" page accessed by the "Go To…" menu item in the Gold Rush Menu.

To begin adding a new target, use the "Add a Target" form at the top of the page. Once you have filled in a target name and base URL, you can click the "Add" button. Setting the Go To or Send To fields is optional. By default, Gold Rush will add the new target to both your Send To and Go To lists. You can change these settings later if you wish.

Using the "Your Current Targets" form, you can also click on the name of a currently defined target, to edit the details for that target, or to delete it. In addition, you can change the order in which Gold Rush displays your targets on the Go To page and in Gold Rush Linker.

To change the order of targets, replace the current numbers in the "Order" column, ordering the targets as you wish, then click the "Change Order" button. You must change all the numbers in the list to reflect the order you want before clicking the "Update Order" button.

Whether you are adding a new target, or editing a current target, you will end up at the Target Definition screen.

|                                                                 | nition. Targets that will only be us<br>o use the target as a "Send To" ta<br>ameters form.<br>Descriptio | ed as "Go To" targets, require a Targe<br>rget or Gold Rush Linker target, you m<br>m:                      |     | Use this form to change a target's name or base URL, to add a description to the target, or to delete the target. The name can be up to 50 characters, and the base URL can be up to 255 characters |
|-----------------------------------------------------------------|----------------------------------------------------------------------------------------------------|----------------------------------------------------------------------------------------------------|-----|----------------------------------------------------------------------------------------------------|
| Send To: 🔽                                                      | 1                                                                                                    | Delete Cancel Update                                                                                        |     | You can also use<br>the check boxes to include or<br>exclude this target from the<br>list of <b>Send To</b> and <b>Go To</b><br>targets used in Gold Rush<br>Public.                                |
|                                                                 |                                                                                                    | ost targets do not need every parame                                                                        | er, |                                                                                                    |
|                                                                 | will begin with the base url indicat                                                                      | sh offers. So fill in the fields that make<br>ed in the above section. Search terms<br>searches the target. |     | Use this form to add all the information necessary to use                                                                                                    |
| Alter the fields below to edit the way                          | this target is searched.                                                                                  |                                                                                                    |     | a target as a Send To target<br>or as a Gold Rush Linker                                                                                                    |
| Search Prefix: search/                                          |                                                                                                    |                                                                                                    |     | target. Each of these fields                                                                                                    |
| Search Keyword: X?SEARCH                                        | =                                                                                                    |                                                                                                    | -   | can have up to 255 characters.                                                                                                    |
| Search Keyword Tail:                                            |                                                                                                    |                                                                                                    |     | can have up to 200 characters.                                                                                                    |
| Search Journal Title: t?SEARCH                                  | =                                                                                                    |                                                                                                    |     | 6 (A)                                                                                                    |
| Search Journal Title Tail:<br>Search Title: t?SEARCH            | -                                                                                                    |                                                                                                    |     |                                                                                                    |
| Search Title Tail:                                              |                                                                                                    |                                                                                                    |     |                                                                                                    |
| Search Subject: d?SEARCH                                        | 4=                                                                                                    |                                                                                                    |     |                                                                                                    |
| Search Subject Tail:                                            |                                                                                                    |                                                                                                    |     |                                                                                                    |
| Search ISSN: i?SEARCH                                           | =                                                                                                    |                                                                                                    |     | These links will open a                                                                                                    |
| Search ISSN Tail:                                               |                                                                                                    |                                                                                                    |     | pop-up window displaying                                                                                                    |
| Search ISBN:                                                    |                                                                                                    |                                                                                                    |     | settings for specific types                                                                                                    |
| Search ISBN Tail:                                               |                                                                                                    |                                                                                                    |     | of library catalogs.                                                                                                    |
| Search Author: a?SEARCH                                         | 1=                                                                                                    |                                                                                                    | /   |                                                                                                    |
| Search Author Tail:                                             |                                                                                                    |                                                                                                    |     |                                                                                                    |
|                                                                 |                                                                                                    | Clear Form Cancel Update                                                                                    |     | This section displays the<br>current Gold Rush Linker                                                                                                    |
| Sample Target Search Parameters fo<br>Target GR Linker Settings | Library Catalogs: <u>CARL-Solution</u>                                                                    | • III • Voyager • Sirsi                                                                                     |     | settings for this target.                                                                                                    |
| Gold Rush Linker settings for a targe                           | t can be changed in the <u>"Manage</u>                                                                    | Gold Rush Linker" section.                                                                                  |     | Note: You cannot edit Gold                                                                                                    |
| ISSN Links: Y                                                   | ISBN Links: Y                                                                                             | Author Links: Y                                                                                             |     | Rush Linker settings from<br>this form. You must use the                                                                                                    |
|                                                                 |                                                                                                    |                                                                                                    |     | Manage Gold Rush Linker<br>item on the Settings menu.                                                                                                    |
|                                                                 |                                                                                                    |                                                                                                    |     |                                                                                                    |

On the Target Definition screen, you can edit the name or base URL of a target; select whether it is used as a Go To or Send To target, and add a description to the target. If you add a description, a "?" button will appear beside the target in Gold Rush Public, linked to a pop-up window with your description.

In order to use a target as a Send To target, or as a target in Gold Rush Linker, you must fill in the Target Search Parameters. The search parameters tell Gold Rush how to build a URL to the target system that will perform the types of searches that Gold Rush knows how to perform.

Gold Rush will start with the base URL, add the Search Prefix, if any, then add the search parameter for the type of search we want. It will continue building the URL with the current search term, then add anything in the search tail field for the search type.

For example, using the information above, if the user has performed a keyword search for "ceramics" in Gold Rush, then travels to the "Go To…" page, Gold Rush will build a link to the Prospector system (an INN-Reach union catalog in Colorado) in the following manner.

<a href="http://prospector.coalliance.org/search/X?SEARCH=ceramics" target="\_blank">Prospector</a>

Note: If you plan to use the target ONLY as a Go To target, you do not need to enter any information in the Target Search Parameters form.

Just below the Target Search Parameters form, there are links to a number of sample target definitions. If you are building links to a system that is similar to one of the samples, you may find these helpful. Target samples open in a new window.

The last section of the Target Definition screen, labeled Target GR Linker Settings, displays the current Gold Rush Linker settings for this target. In Gold Rush Linker, a target can be used for links that are based on an ISSN, an ISBN, or an Author's name.

Note: You cannot change the Gold Rush Linker settings from this screen. You must use the "Manage Gold Rush Linker" item on the Settings menu, or you can jump to the Manage Gold Rush Linker -> Link Selection screen using the link labeled "Manage Gold Rush Linker" at the top of this section.

#### Sample Target Screen for a CARL-Solution system

| arget Tyne: CARL                                                                                                    | a CARL-Solution system.                                                                                                    |
|----------------------------------------------------------------------------------------------------|----------------------------------------------------------------------------------------------------|
| arget Type: CARL         Target Name:       CARLweb@DPL         Base URL:       http://catalog.denver.lib.co.us/         Search Prefix:       cgi-bin/cw_cgi?5100+REDIRX+doSearch_10_         Search Keyword Tail:       W_         Search Journal Title:       T_         Search Journal Title:       T_         Search Journal Title:       T_         Search Subject:       W_         Search Subject:       W_         Search Subject:       T_         Search Subject:       I_         Search ISSN:       I_         Search ISBN:       Search ISBN:         Search ISBN:       Search ISBN:         Search ISBN:       N_ | The Search Prefix is any string that<br>needs to be included after the base<br>URL for all search types.<br>The Search Keyword is the string<br>that will be added to the base URL<br>and the search prefix to perform a<br>keyword search in the target system<br>The current search term will be<br>added to the URL at this point.<br>The Search Keyword Tail is any text<br>that must be included in the URL<br>after the search term.<br>Other search types follow the same<br>pattern as the keyword search.<br>If the target does not support a |
| Search Author Tail:<br>Close                                                                                                    | Journal Title search, use the same<br>search parameters you would use<br>for a title search.                                                                                                    |

### **Edit Proxy Settings**

| Send To Targets Go To Targets Edit Local Catalog Edit Proxy Settings                                                                                                    | Use this form to set your <b>Proxy Server</b> information.                                                                                                    |
|----------------------------------------------------------------------------------------------------|----------------------------------------------------------------------------------------------------|
| Use the form below to edit your proxy server settings.<br>Edit Proxy Server Settings<br>Proxy Server Address: http://skyline.cudenver.edu<br>Proxy Type: III Proxy.<br>Update | Gold Rush needs to know<br>your proxy server's address<br>and its type.<br>If you use an older style<br>proxy server, where each user<br>must set up their browser to<br>use it, you do not have to<br>configure proxy settings. |

With this version of Gold Rush, we're introducing a new way to handle proxy servers and to build links that utilize a proxy server. You can still follow the original method, that is by adding Journal-level or Database-level URLs to the Gold Rush database which already include your proxy server's address. However, you can also set your proxy server address and type here, populate your Gold Rush database with simple URLs that do not include your proxy server, and let Gold Rush add your proxy server address to the URL before it displays the link. You can even use a mix of these two methods, using the full proxied URLs in the database for some journals or databases, but using the shorter URLs and these proxy settings for other journals or databases.

If you do not use a proxy server, or if you use an old style proxy server (one that requires the user to configure their browser), you can ignore this tab under the Manage Targets and Proxy Server section.

If you use either EZProxy, or III's proxy, you can use this form to tell Gold Rush about your proxy server. Add the URL of your proxy server in the "Proxy Server Address" box. As with all URLs stored in the Gold Rush Database, the URL should begin with "http://." It does not matter if you include a trailing "/" or not. Then, select the proxy type from the drop-down box (either EZ Proxy or III Proxy). When you are done, click the "Update" button to save your changes.

**Note:** Gold Rush Linker will also make use of this information when building article level links to a publisher's web site. Since many of the publisher article links are derived from a DOI or from the CrossRef service, those URLs are never stored in the Gold Rush database. Setting your proxy server information here will allow Gold Rush Linker to wrap such links with your proxy server information, allowing your users more graceful access to full text resources at publisher sites.